## **Next Wave Automation Controller Firmware Upgrade**

- 1) Your computer must be connected to the controller via the USB A/B cable.
- 2) Have the file HexLoader\_v4.0.0.3.exe readily available (either via usb stick or copied to the computer hard drive).
- 3) Short the 3.5mm jack to command the controller to enter update mode.

## **Do either A or B**

Connect the touch plate to the 3.5mm jack on the control unit (NOT the 3.5mm jack on the LCD). Hold the magnet to the aluminum touch plate, or to the banana plug of the touch plate cord. Now power the unit on. The green light on the control unit will begin to blink rapidly for a short period, then change to solid green. (Fig. 1)

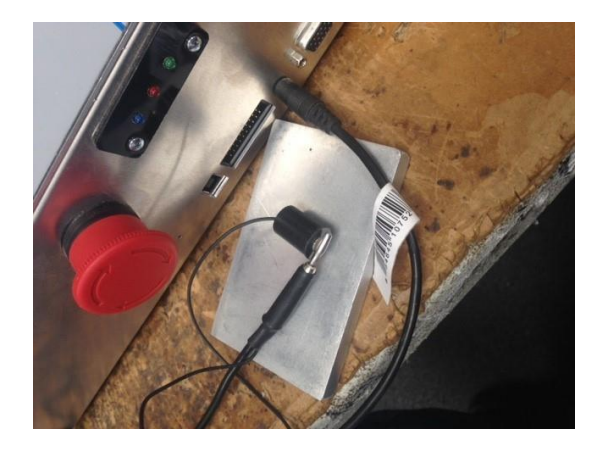

(Fig 1)

a. Insert a shorting pin such as the shank end of an 1/8" drill bit into the 3.5mm jack on the controller unit (NOT the 3.5mm jack on the LCD). Now power the unit on. The green light on the control unit will begin to blink rapidly for a short period, then change to solid green. (Fig 2)

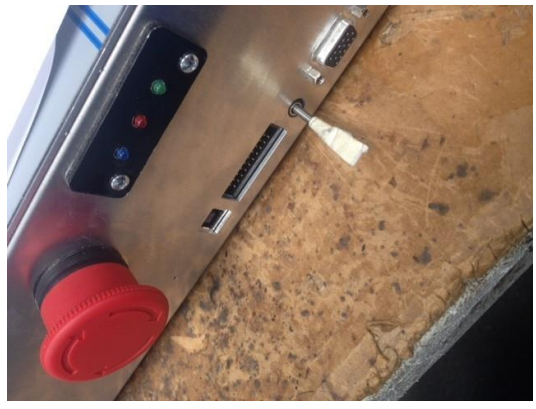

(Fig 2)

4) On your computer, navigate to where HexLoader v4.0.0.3.exe is saved and double click on the program to open it.

5) If the unit is in updater mode it will display the message below (Fig 3). If this message is displayed, please proceed to #7 in this guide.

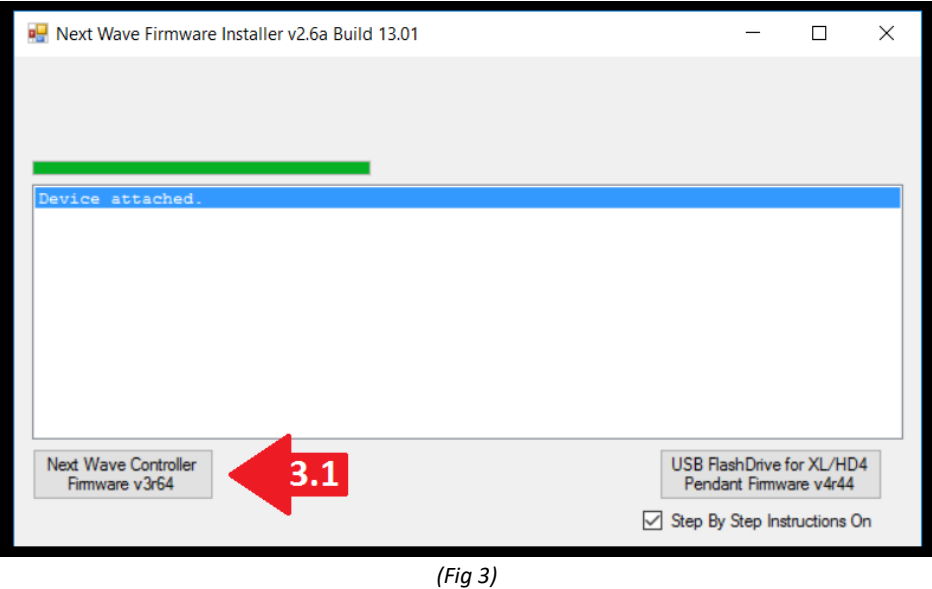

a. If the message below is displayed, (Fig 4) the control unit did not enter update mode, please power the unit off and repeat steps 3 & 4. If the message in Fig 3.0 does not display, please contact **Support@NextWaveAutomation.com** for assistance.

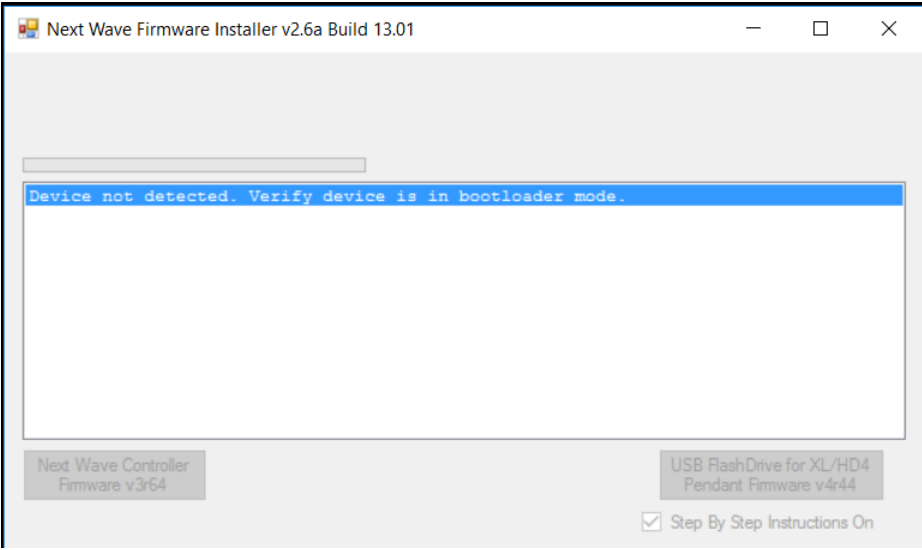

*(Fig 4)*

- 6) Click the "Next Wave Controller Firmware" button. (Fig. 3)
- 7) After this, the system will install the firmware update and will display this message. (Fig. 5)

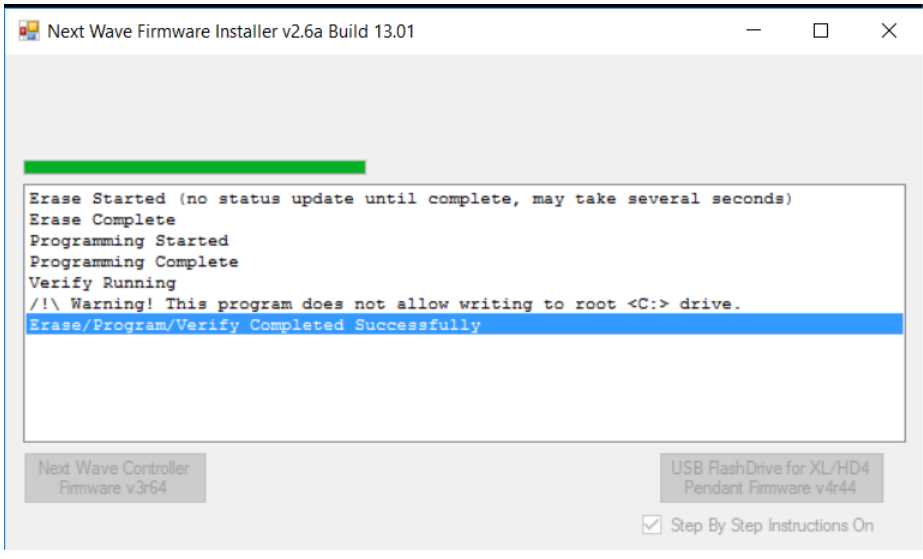

*(Fig 5)*

Updating the controller firmware is complete.